While ECUonQ has been designed to be fairly intuitive to use, the instructions in this document provide a basic introduction to the application. Any enquiries and feedback should be directed to Academic Quality and Standards (aqs@ecu.edu.au).

### **1. Log in to ECUonQ**

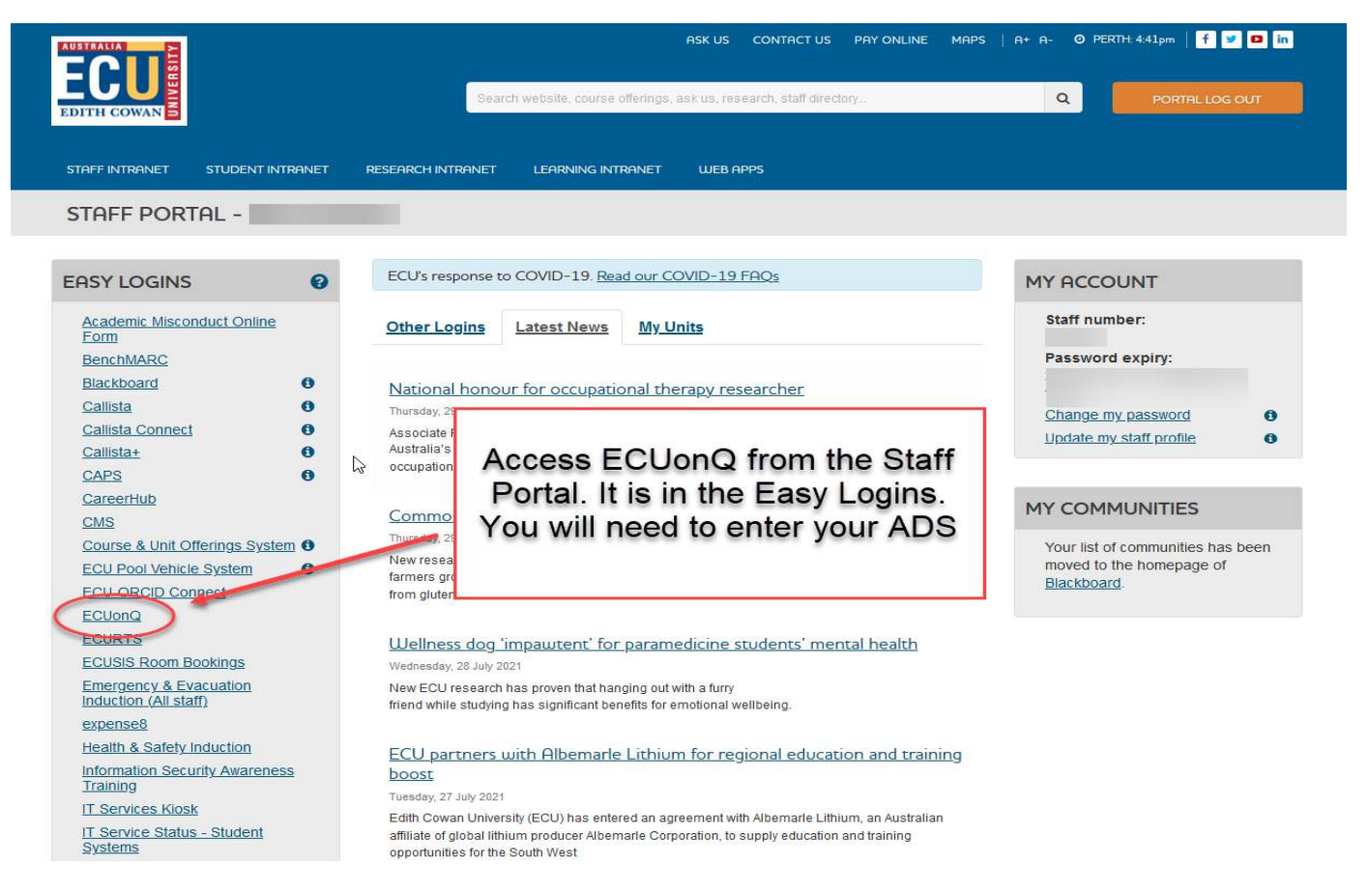

### **2. Find your Units or Open Actions on the Dashboard**

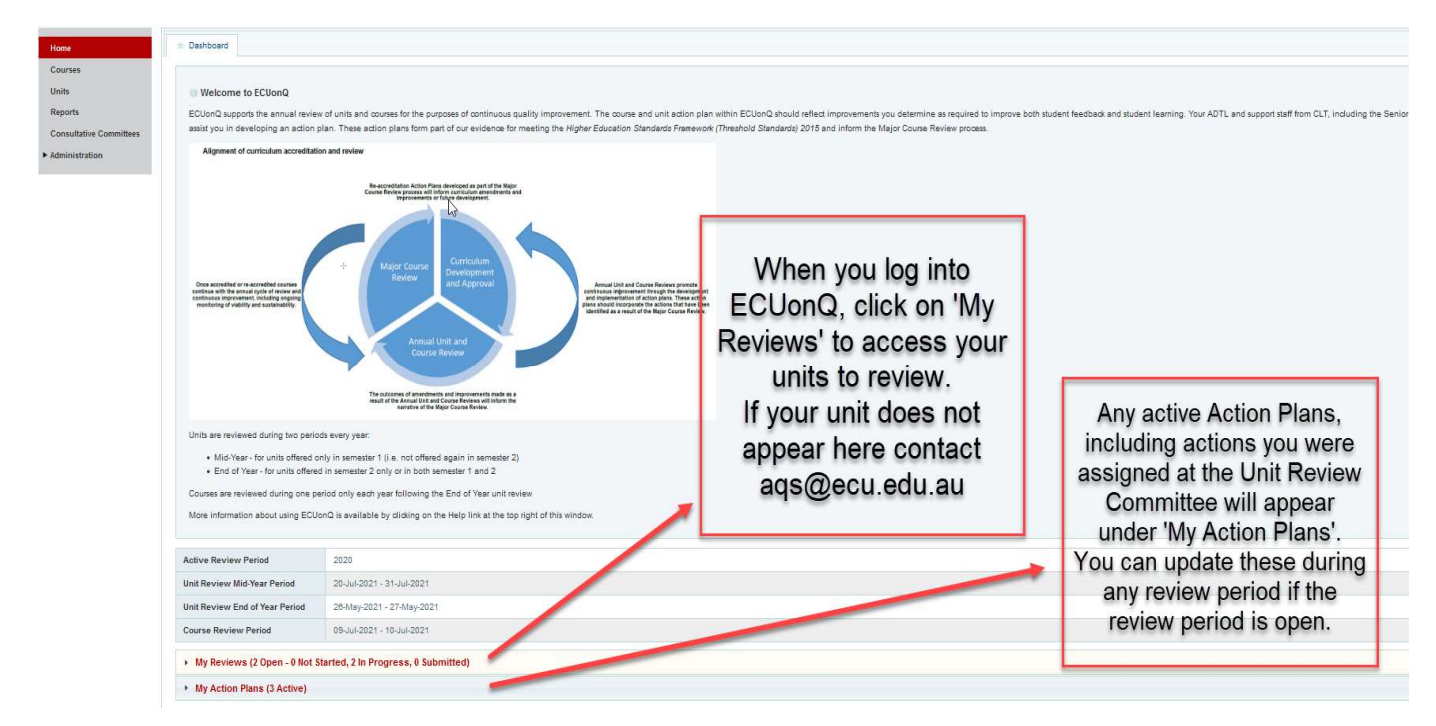

### **3. Action Planning**

Any actions assigned to the unit at the Unit Review Committee will be automatically pulled in under the 'Additional Information or Analysis' heading and pre-populated as an Action Plan, or multiple Action Plans, if multiple actions were assigned.

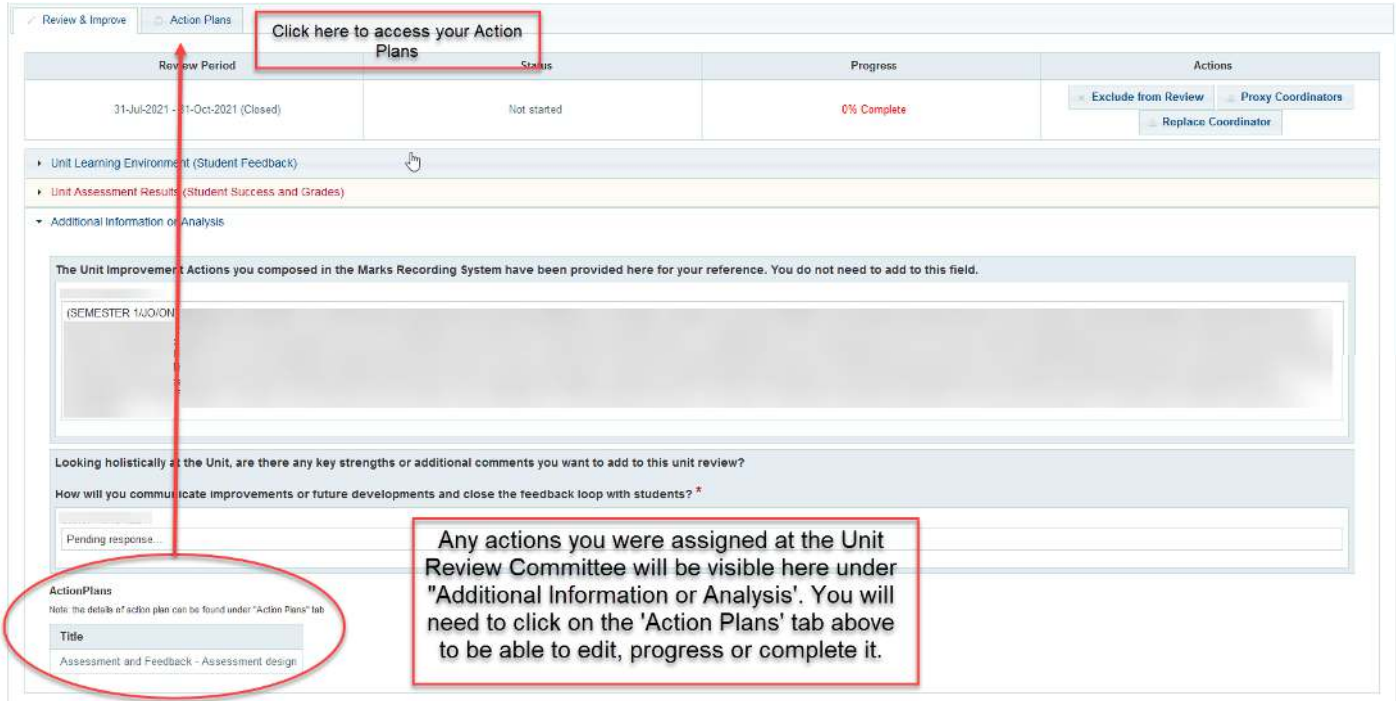

It is important to note that you cannot amend, edit or update your Action Plan from this screen – you need to click on the Action Plan tab to access the Action Plans.

### **4. Editing, Updating Progress and Closing**

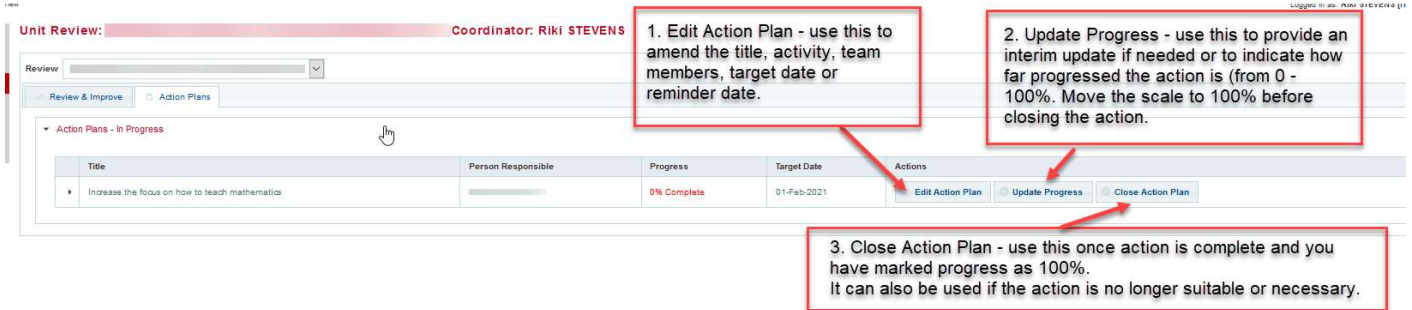

When you have an active Action Plan, you will be given the options to 'Edit Action Plan', 'Update Progress' or 'Close Action Plan'. It is important to note that these functions are only available during an open review period i.e. any time your Unit is available for review.

Edit Action Plan – use this to amend the title, activity, team members, target date or reminder date – the fields that were mandatory when the Action Plan was set.

Update Progress – this will open the pop-up below. Use this to provide an interim update if needed or to indicate how far progressed the action is (from 0 - 100%. **It is important that you move the scale to 100% before closing the action.** Don't forget to save!

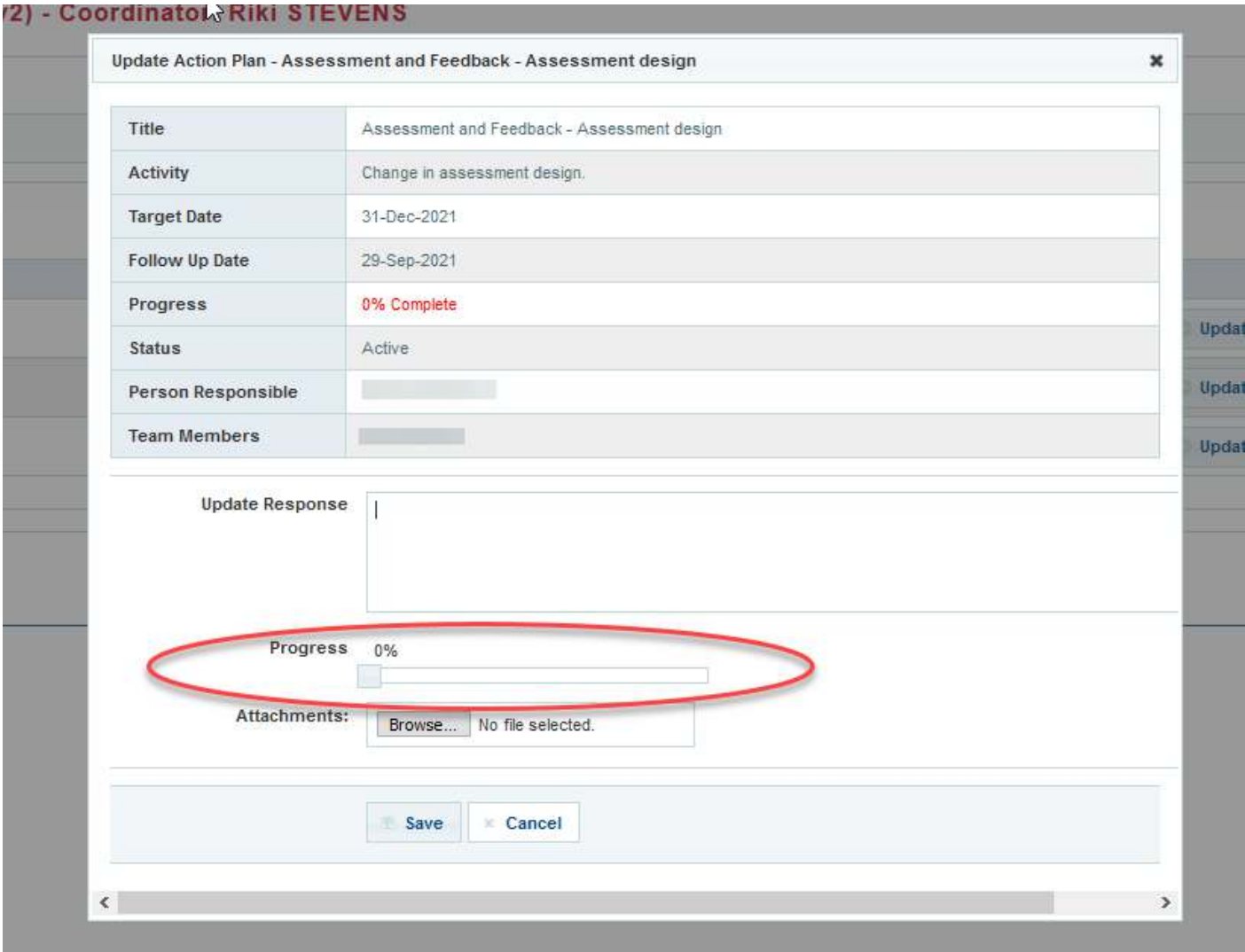

Close Action Plan – this will open the pop-up below. Use this once action is complete and you have marked progress as 100%. It reminds you in the yellow field (dot points) to go back to update progress if you have not.

It can also be used if the action is no longer suitable or necessary. If this is the case you do not need to mark progress as 100%, and you should mention the appropriate reason in the box provided.

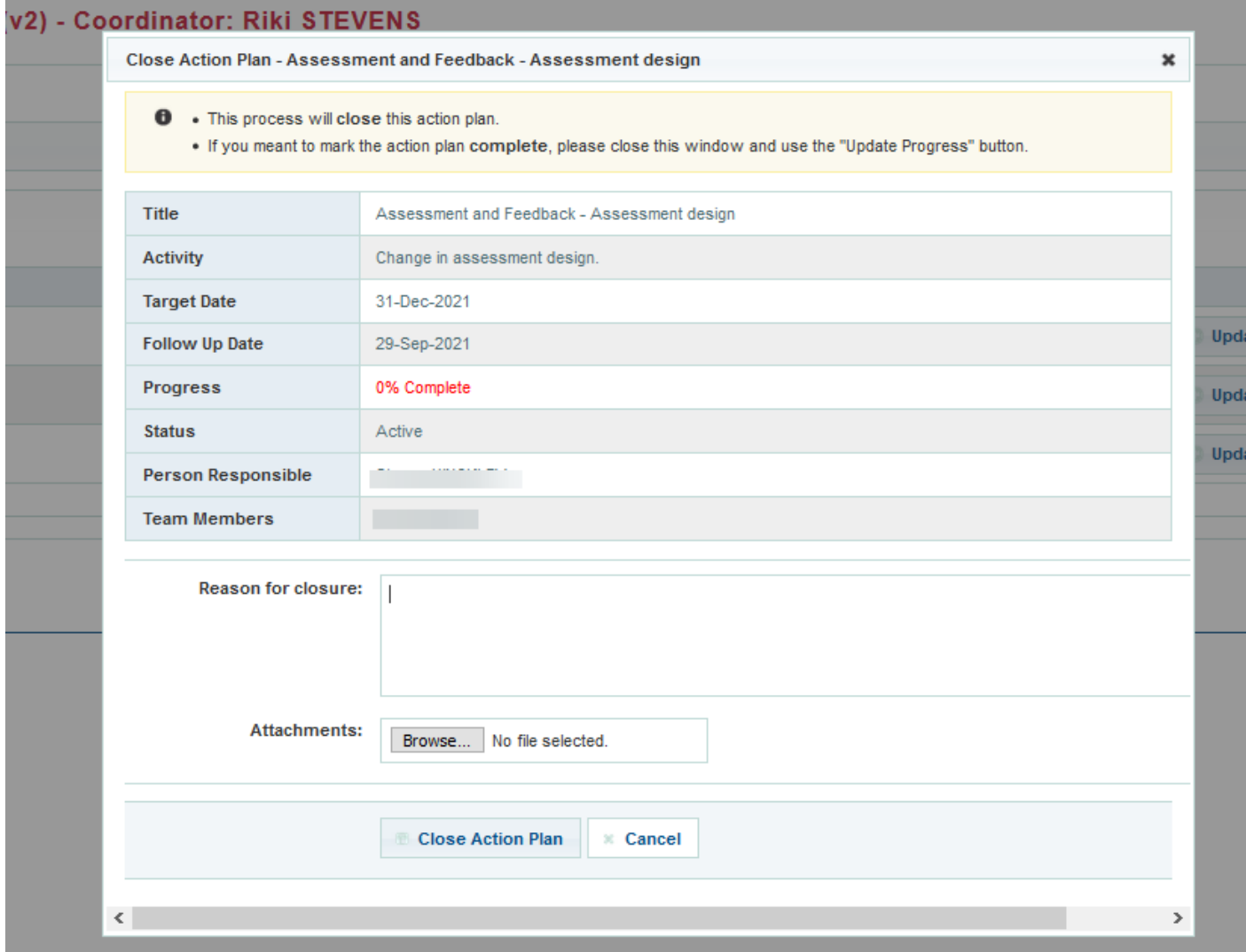

Finalising an Action Plan – when progress has been updated correctly to 100%. The option to 'Finalise Action Plan' will appear. Finalising will let your Team (Associate Dean Discipline for Unit Review Committee Actions) know that you have completed the action, and move the action into the 'Closed Action Plans' section of the Action Plan tab.

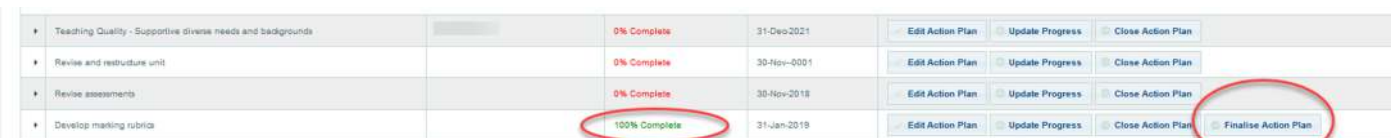

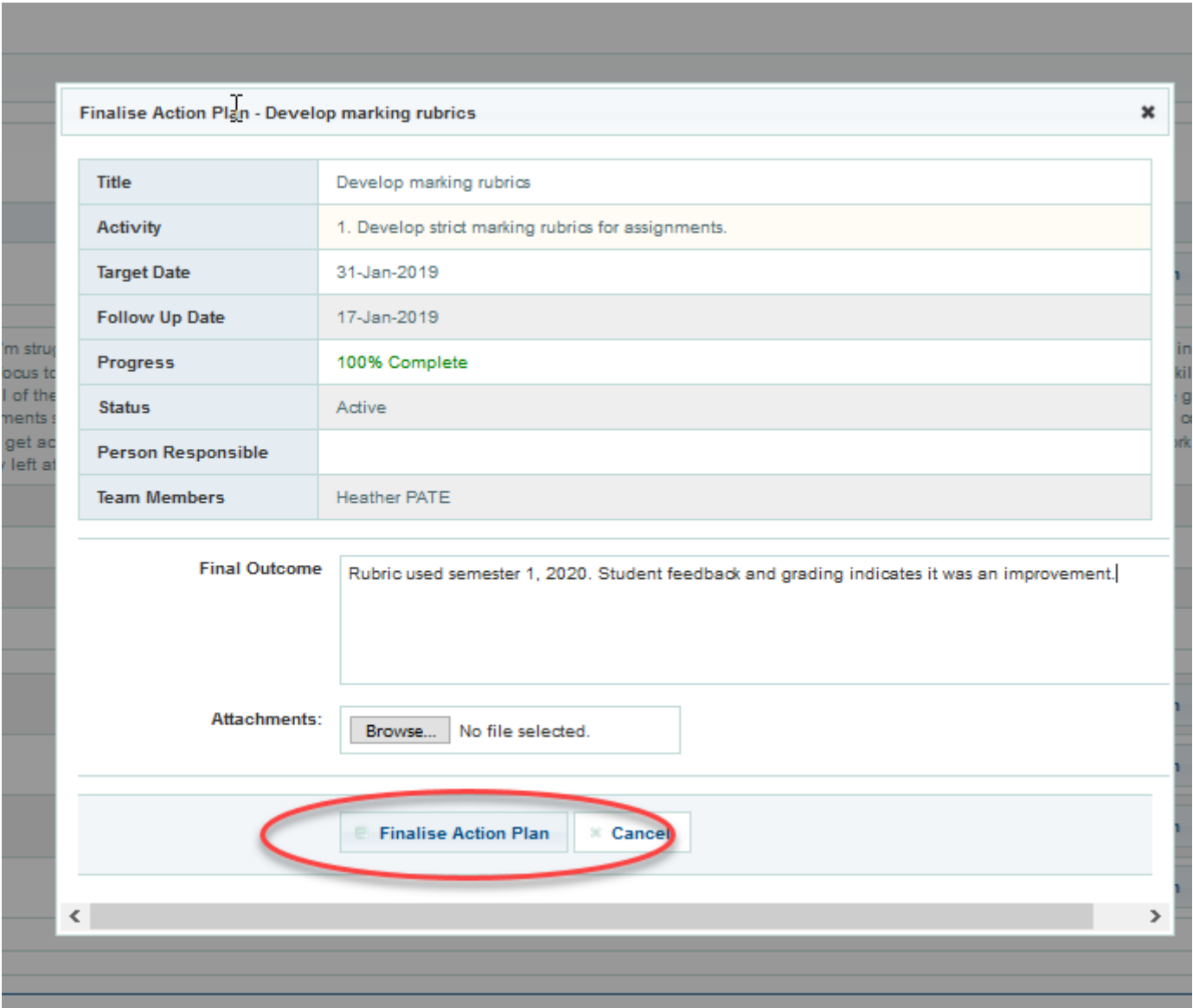